# **BAB I PENDAHULUAN**

Protel PCB merupakan salah satu program (software) popular untuk merancang jalur *layout* PCB. Keistimewaan program ini diantaranya yaitu sebagai berikut :

- 1) Dijalankan menggunakan Sistem Operasi Windows yang banyak dipakai oleh pengguna computer di dunia
- 2) Bisa digunakan merancang PCB dengan multilayer (beberapa lapisan), sehingga mampu menangani pembuatan PCB yang sangat kompleks (rumit)
- 3) Mudah dalam penggunaannya karena menu utamanya sudah diwakili dengan menggunakan button (tombol)
- 4) Terdapat fasilitas Auto Route, yakni suatu fasilitas yang secara otomatis akan membuat jalur *layout* PCB

Perlu diingat bahwa dalam merancang PCB hendaknya jalur pengawatan antara satu dengan yang lain tidak membentuk sudut kurang dari 90 $^{\circ}$  (  $\angle$ 90 $^{\circ}$ ).

Tampilan awal menjalankan program aplikasi Protel for Windows 1.5 ditunjukan pada Gambar 1 sebagai berikut :

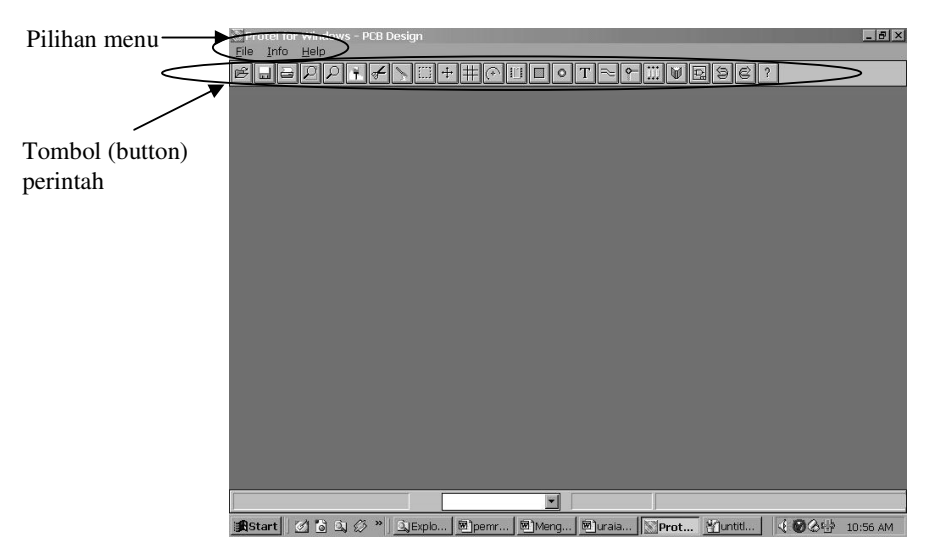

Gambar 1. Tampilan Awal aplikasi Protel for Windows 1.5

Penjelasan mengenai pilihan menu adalah sebagai berikut :

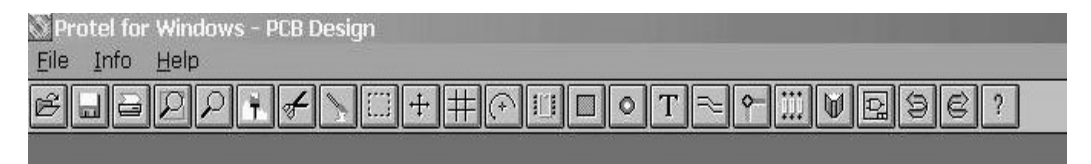

Gambar 2. Tampilan menu pada aplikasi Protel for Windows 1.5

# Menu **FILE**

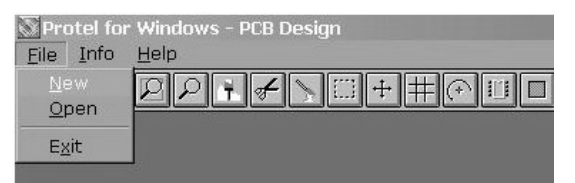

Gambar 3. Tampilan dari menu File

Terdiri dari beberapa pilihan submenu yakni :

- -New : Untuk membuat suatu lembar kerja/*worksheet* baru
- -Open : Untuk membuka lembar kerja yang pernah dibuat
- -Exit : Keluar dari aplikasi program

# Menu **INFO**

|   |               | Protel for Windows - PCB Design |                                                                                                    |
|---|---------------|---------------------------------|----------------------------------------------------------------------------------------------------|
|   |               | File Info Help                  |                                                                                                    |
| E | System Status |                                 | $\frac{1}{\sqrt{2}}\left[\frac{1}{2}+\frac{1}{2}\left[\frac{1}{2}+\frac{1}{2}\left[\frac{1}{2}+\frac{1}{2}\left[\frac{1}{2}+\frac{1}{2}\left[\frac{1}{2}+\frac{1}{2}\left[\frac{1}{2}+\frac{1}{2}\left[\frac{1}{2}+\frac{1}{2}\left[\frac{1}{2}+\frac{1}{2}\left[\frac{1}{2}+\frac{1}{2}\left[\frac{1}{2}+\frac{1}{2}\left[\frac{1}{2}+\frac{1}{2}\left[\frac{1}{2}+\frac{1}{2}\left[\frac{1}{2}+\frac{1}{2}\left[\frac{1}{2}+\frac{1}{2$ |

Gambar 4. Tampilan dari menu Info

Memuat *system status* yang memberitahukan status dari system computer, seperti status penggunaan memori, status penggunaan harddisk, waktu, dan tanggal.

#### Menu **HELP**

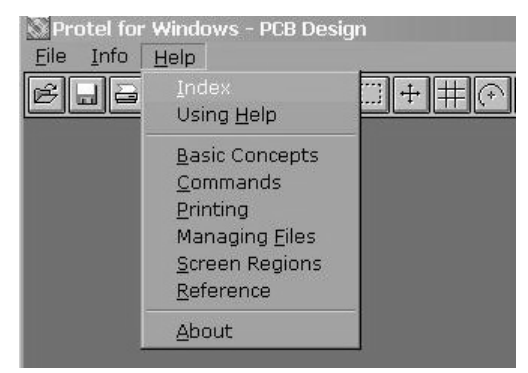

Gambar 5. Tampilan dari menu Help

Menu HELP ini memuat segala permasalahan yang ada pada program, termasuk didalamnya cara penggunaan program ini. Anda bisa mempelajarinya secara mandiri dengan membaca semua informasi yang ada didalamnya.

Pilihan submenu yang ada ialah :

- a. Index
- b. Using help
- c. Basic concepts
- d. Commands
- e. Printing
- f. Managing files
- g. Screen regions
- h. Reference
- i. About

Ketika kita akan membuat suatu dokumen baru (File  $\rightarrow$  New) atau membuka (File  $\rightarrow$  Open), maka tampilan menu diatas akan berubah menjadi sebuah lembar kerja seperti yang ditunjukan pada Gambar 6 berikut :

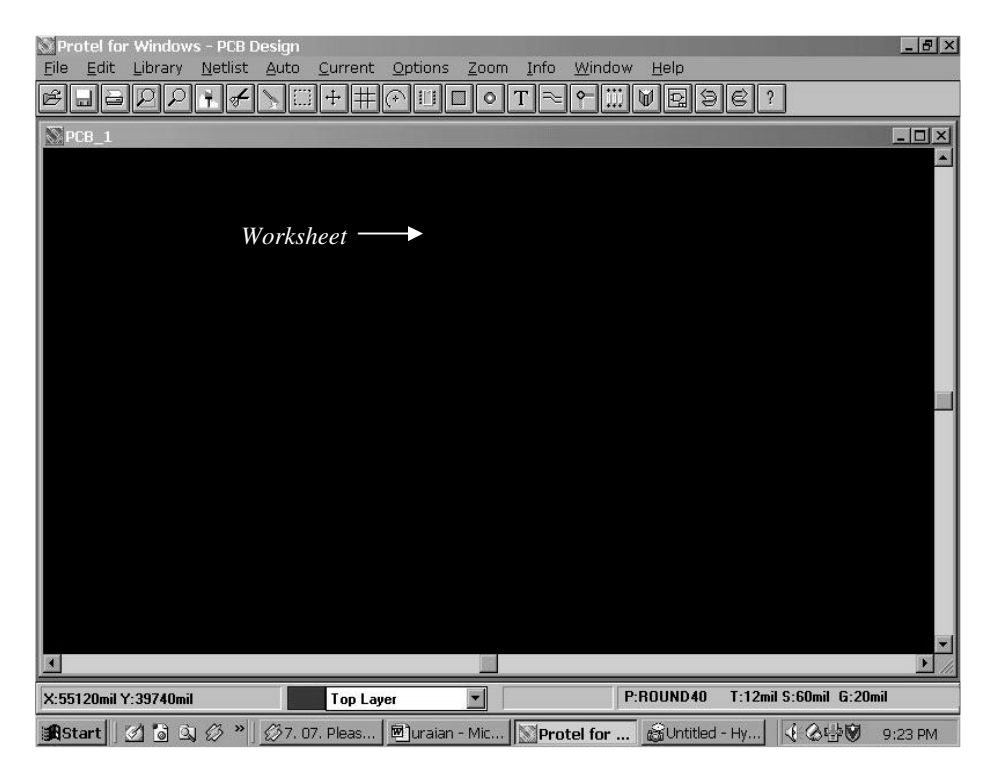

Gambar 6. Tampilan lembar kerja/*worksheet* Protel for Windows 1.5 Menu-menu yang perlu diketahui diantaranya adalah :

a. File

Memuat bagian submenu yang berhubungan dengan membuat file baru (New), membuka file (Open), menyimpan file (Save), keluar dari program (exit), dan masih banyak lainnya.

b. Edit

Memuat bagian submenu yang berhubungan dengan menyalin (Copy), memotong (Cut), membersihkan lembar kerja (Clear), menghapus (Delete), merubah (Change), memindahkan (Move), dan masih banyak lainnya.

c. *Library*

Memuat bagian submenu yang berhubungan dengan data komponen (*library* = perpustakaan) dan juga tipe dari pad PCB yang akan digunakan.

d. Netlist

Memuat submenu konversi dari text editor (dengan ekstensi file NET) ke bentuk rangkaian PCB secara otomatis.

e. Auto

Pada pilihan submenu ini terdapat pilihan antara lain auto route dan auto place, yang berfungsi secara otomatis membuat jalur *layout*.

f. Current

Pilihan submenu ini memuat karakteristik tipe Pad yang digunakan, jenis grid yang akan digunakan, lapisan Pad (layer) yang digunakan, jenis track/jalur, jenis lubang kaki komponen (diameter).

g. Options

Pilihan submenu ini memuat beberapa pilihan diantaranya untuk menentukan warna dari tiap lapisan (layer) yang akan digunakan, tampilan layar, termasuk juga tampilan toolbar.

h. Zoom

Untuk memperpesar maupun memperkecil tampilan

i. Info

Memberitahukan kepada kita mengenai status dari system, ukuran papan PCB, pengukur jarak

j. Window

Untuk mengubah tampilan layar menjadi Cascade, Tile, dan membuka file yang sudah pernah digunakan

k. Help

Memuat tentang permasalahan (troubleshooting ) yang kemungkinan terjadi dalam penggunaan aplikasi Protel PCB

Disamping pilihan menu yang telah diterangkan diatas, pada program ini segala perintah (command) yang akan sering digunakan sudah diwakili dengan tombol (button) dibawah menu. Caranya yaitu dengan mengklik 1x tombol tersebut. Penjelasan mengenai beberapa tombol yang penting ditunjukan pada Tabel 1 sebagai berikut :

# Tabel 1. Fungsi tombol perintah cepat

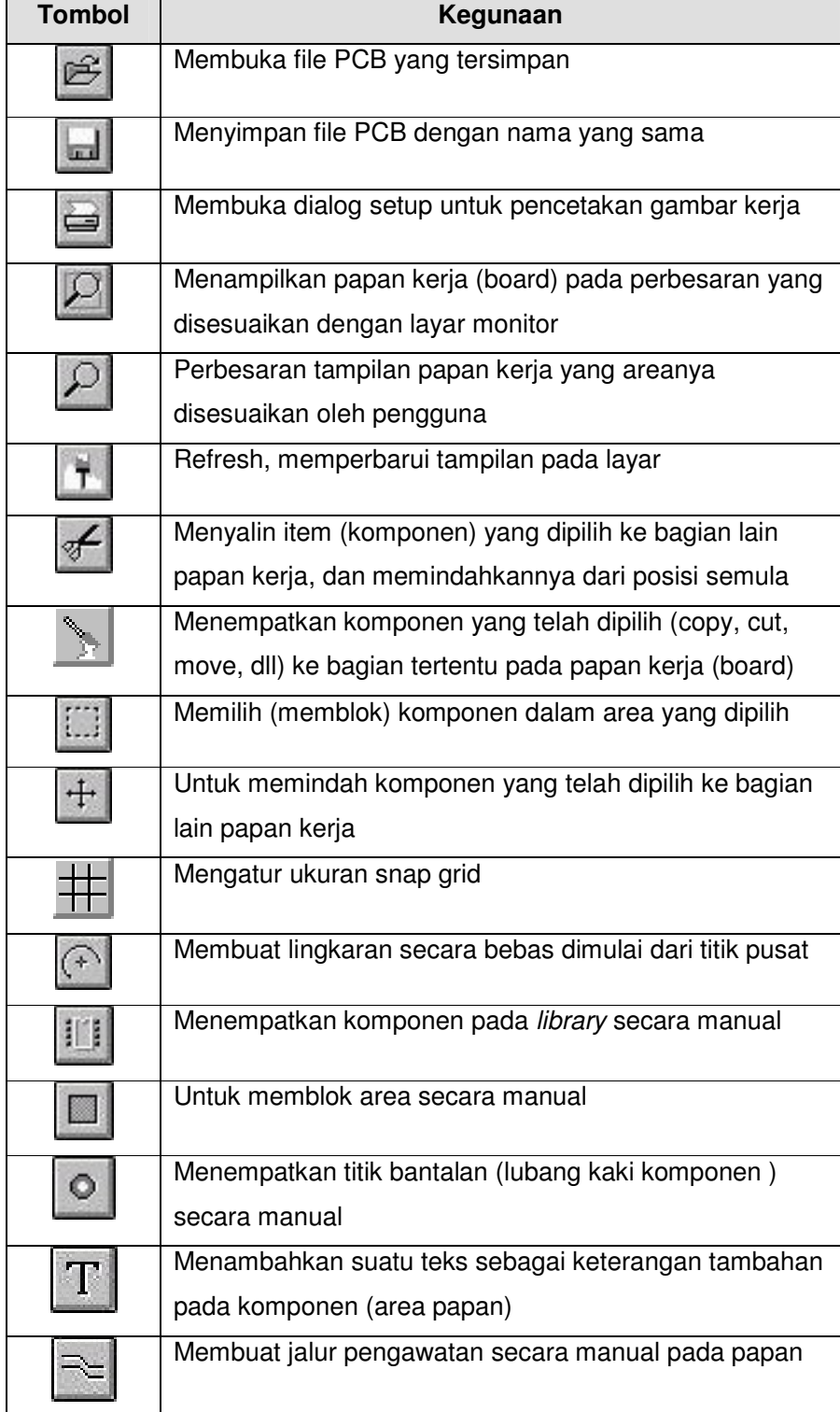

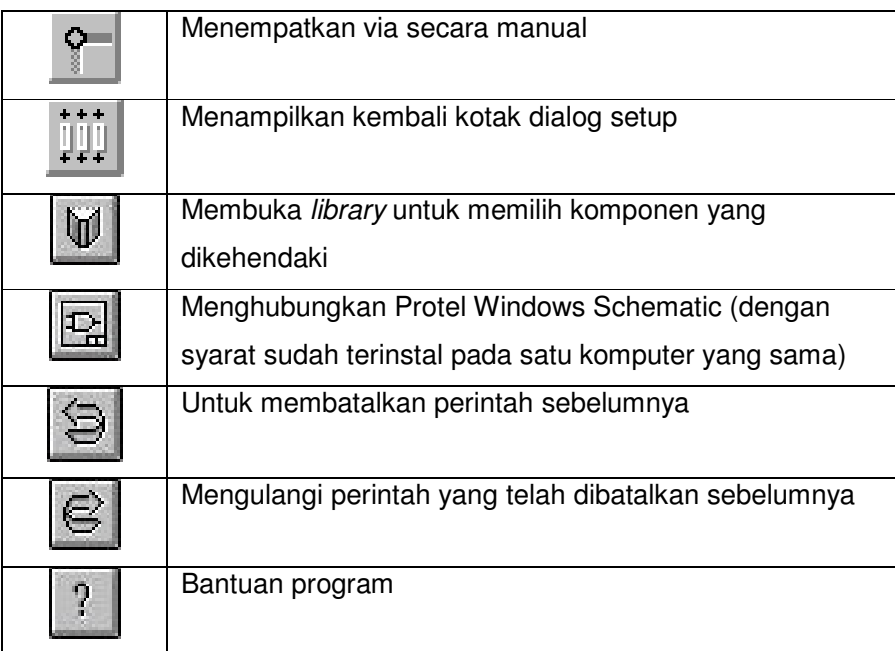

## **a. Rangkuman 1**

- 1) Program aplikasi Protel for Windows 1.5 mempunyai fasilitas Auto Route, yakni suatu fasilitas yang secara otomatis akan membuat jalur *layout* PCB
- 2) Program aplikasi Protel for Windows 1.5 mampu menangani perancangan PCB dengan multilayer (beberapa lapisan) sehingga dapat diterapkan pada rangkaian elektronika yang rumit

### **b. Tugas 1**

- 1) Buka aplikasi program Protel for Windows 1.5, lakukan pengamatan dengan membuka beberapa pilihan menu yang ada pada program tersebut
- 2) Kliklah beberapa tombol yang berada di bawah pilihan menu. Pilihan/perubahan apa yang tampil pada layar monitor ?

# **c. Tes Formatif 1**

1) Sebutkan beberapa keistimewaan program Protel for Windows 1.5 dalam perancangan PCB !

- 2) Apakah yang dimaksud dengan PCB multilayer menurut pendapat anda ?
- 3) Jelaskan fungsi dari pilihan tombol dibawah pilihan menu yang ada pada program Protel for Windows 1.5 !

# **d. Kunci Jawaban Formatif 1**

- 1) Beberapa keistimewaan Program aplikasi Protel for Windows 1.5 adalah :
	- a) Dijalankan menggunakan Sistem Operasi Windows yang banyak dipakai oleh pengguna computer di dunia
	- b) Bisa digunakan merancang PCB dengan multilayer (beberapa lapisan), sehingga mampu menangani pembuatan PCB yang sangat kompleks (rumit)
	- c) Mudah dalam penggunaannya karena menu utamanya sudah diwakili dengan menggunakan button (tombol)
	- d) Terdapat fasilitas Auto Route, yakni suatu fasilitas yang secara otomatis akan membuat jalur *layout* PCB
- 2) Multilayer dalam hal perancangan PCB merupakan suatu cara untuk menghemat tempat untuk penempatan jalur *layout* PCB. Gambaran secara umum misalnya 1 buah PCB terdiri dari beberapa lapis PCB tipis yang digabungkan menjadi satu, dimana tiap lapisnya terdapat jalur *layout* rangkaian elektronika.
- 3) Lihat uraian materi 1.

# **e. Lembar Kerja 1**

### **Alat dan bahan :**

1 (Satu) unit computer yang telah terinstal aplikasi Protel for Windows 1.5 **Kesehatan dan Keselamatan Kerja**

- 1) Berdo'alah sebelum memulai kegiatan belajar.
- 2) Bacalah dan pahami petunjuk praktikum pada setiap lembar kegiatan belajar.
- 3) Pastikan komputer dalam keadaan baik, semua kabel penghubung terkoneksi dengan baik.
- 4) Jangan meletakkan benda yang dapat mengeluarkan medan elektromagnetik di dekat komputer (magnet, *handphone*, dan sebagainya).
- 5) Gunakanlah komputer sesuai fungsinya dengan hati-hati.
- 6) Setelah selesai, matikan komputer dengan benar.

# **Langkah Kerja**

- 1) Periksa semua kabel penghubung pada komputer.
- 2) Hidupkan komputer dengan menekan saklar pada komputer, jangan menghidupkan komputer dengan memasukkan colokan ke stop kontak ketika saklar dalam keadaan on.
- 3) Jika komputer telah hidup, panggil aplikasi Protel 15 PCB. Tunggulah hingga proses loading selesai.
- 4) Silahkan anda mengamati dan mencoba berbagai pilihan menu serta tombol yang ada pada aplikasi tersebut. Pahami dan hapalkanmasing-masing kegunaan menu dan tombol tersebut.
- 5) Jika telah selesai, tutuplah aplikasi Protel for Windows 1.5 anda dan matikanlah komputer dengan benar.

**2. Kegiatan Belajar 2 : Prinsip Dasar Pembuatan PCB Berbantuan Program Protel for Windows 1.5**

## **a. Tujuan Kegiatan Pembelajaran**

- 1) Peserta diklat mampu membuat jalur *layout* PCB dengan menggunakan aplikasi perangkat lunak Protel for Windows 1.5
- 2) Peserta diklat mampu merancang dan mendesain *layout* PCB menggunakan aplikasi perangkat lunak Protel for Windows 1.5 sesuai dengan rangkaian elektronika yang dikehendaki

# **b. Uraian Materi 2**

Setelah memahami fungsi dari menu dan tombol yang ada, pada kegiatan belajar yang kedua ini peserta diklat berlatih untuk merancang *layout* PCB dari rangkaian elektronika yang akan diberikan.

Hal-hal yang perlu diperhatikan dalam merancang sebuah *layout* PCB diantaranya adalah sebagai berikut :

1) Kerapian dari jalur *layout* PCB

Jalur *layout* yang teratur dan rapi akan memudahkan dalam pembacaan (perunutan) jalur pengawatan terhadap rangkaian elektronika

2) Kebersihan jalur *layout* PCB

*Layout* PCB hendaknya bersih dari segala macam benda yang dapat mempengaruhi dalam proses pembuatan PCB, misal bayangan hitam karena tinta, benda kecil, dan lain sebagainya. Karena akan ikut tercetak pada papan lapisan tembaga yang dikhawatirkan akan terjadi hubung singkat antara jalur pengawatan yang satu dengan yang lainnya.

- 3) Ketelitian dari jalur *layout* PCB, apakah sudah sesuai dengan jalur pada rangkaian elektronika yang dikehendaki atau tidak ?
- 4) Percabangan jalur *layout* dihindari tidak membentuk sudut kurang dari  $90^{\circ}$  (<90 $^{\circ}$ ).
- 5) Hendaknya peserta diklat mengetahui ukuran jarak antara lubang kaki komponen yang satu dengan lainnya. Oleh karenanya peserta diklat

harus benar-benar mengetahui karakteristik fisik dari komponen elektronika.

- 6) Mengetahui karakteristik rangkaian elektronika, apakah AC atau DC, + dan -, output-input, dan lain-lain.
- 7) Segi ekonomis, yaitu tidak memerlukan banyak tempat pada papan PCB

Setelah peserta diklat membuat *layout* PCB dengan benar, kemudian dapat mencetaknya pada media khusus seperti kertas transparan (akan dipelajari lebih mendalam pada modul Pemrosesan PCB), dan siap untuk dicetak pada papan PCB.

# **c. Rangkuman 2**

- 1) Hal-hal yang perlu diperhatikan dalam merancang sebuah *layout* PCB diantaranya adalah sebagai berikut :
	- a) Kerapian dari jalur *layout* PCB Jalur *layout* yang teratur dan rapi akan memudahkan dalam pembacaan (perunutan) jalur pengawatan terhadap rangkaian elektronika
	- b) Kebersihan jalur *layout* PCB *Layout* PCB hendaknya bersih dari segala macam benda yang dapat mempengaruhi dalam proses pembuatan PCB, misal bayangan hitam karena tinta, benda kecil, dan lain sebagainya. Karena akan ikut tercetak pada papan lapisan tembaga yang dikhawatirkan akan terjadi hubung singkat antara jalur pengawatan yang satu dengan yang lainnya.
	- c) Ketelitian dari jalur *layout* PCB, apakah sudah sesuai dengan jalur pada rangkaian elektronika yang dikehendaki atau tidak ?
	- d) Percabangan jalur *layout* dihindari tidak membentuk sudut kurang dari 90° (<90°).
	- e) Hendaknya peserta diklat mengetahui ukuran jarak antara lubang kaki komponen yang satu dengan lainnya. Oleh karenanya peserta diklat harus benar-benar mengetahui karakteristik fisik dari komponen elektronika.
- f) Mengetahui karakteristik rangkaian elektronika, apakah AC atau DC, + dan -, output-input, dan lain-lain.
- g) Segi ekonomis, yaitu tidak memerlukan banyak tempat pada papan PCB
- 2) Hasil perancangan *layout* PCB dengan menggunakan aplikasi Protel for Windows 1.5 dicetak dengan media transparan untuk kemudian dilanjutkan dicetak pada papan PCB

# **d. Tugas 2**

- 1) Kerapian, kebenaran, dan ketelitian dalam merancang *layout* PCB sangat berpengaruh terhadap kualitas pencetakan jalur pengawatan pada papan PCB
- 2) Hasil rancangan *layout* PCB dicetak dengan media transparan (kertas transparan, palstik OHP), dan kemudian dilakukan proses pencetakan ke papan lapisan tembaga PCB

# **e. Tes Formatif 2**

- 1) Sebutkan beberapa hal yang harus diperhatikan dalam merancang *layout* PCB !
- 2) Rancanglah sebuah *layout* PCB rangkaian Power Supply menggunakan Protel for Windows 1.5 seperti yang ditunjukan pada gambar 7 di bawah ini.

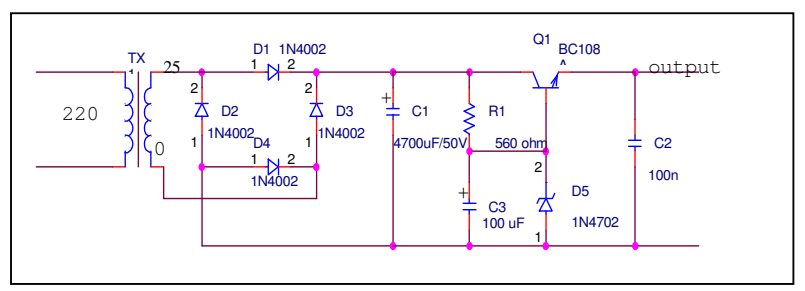

Gambar 7. Rangkaian Power Supply

# **f. Kunci Jawaban Formatif 2**

- 1) Beberapa hal yang harus diperhatikan dalam merancang *layout* PCB diantaranya adalah sebagai berikut :
	- a) Kerapian dari jalur *layout* PCB
- b) Jalur *layout* yang teratur dan rapi akan memudahkan dalam pembacaan (perunutan) jalur pengawatan terhadap rangkaian elektronika
- c) Kebersihan jalur *layout* PCB
- d) *Layout* PCB hendaknya bersih dari segala macam benda yang dapat mempengaruhi dalam proses pembuatan PCB, misal bayangan hitam karena tinta, benda kecil, dan lain sebagainya. Karena akan ikut tercetak pada papan lapisan tembaga yang dikhawatirkan akan terjadi hubung singkat antara jalur pengawatan yang satu dengan yang lainnya
- e) Ketelitian dari jalur *layout* PCB, apakah sudah sesuai dengan jalur pada rangkaian elektronika yang dikehendaki atau tidak ?
- f) Percabangan jalur *layout* dihindari tidak membentuk sudut kurang dari 90° (<90°).
- g) Hendaknya peserta diklat mengetahui ukuran jarak antara lubang kaki komponen yang satu dengan lainnya. Oleh karenanya peserta diklat harus benar-benar mengetahui karakteristik fisik dari komponen elektronika
- h) Mengetahui karakteristik rangkaian elektronika, apakah AC atau DC, + dan -, output-input, dan lain-lain
- i) Segi ekonomis, yaitu tidak memerlukan banyak tempat pada papan PCB
- 2) Penilaian rancangan *layout* memperhatikan hal-hal yang telah dibahas pada uraian materi 2

# **g. Lembar Kerja 2**

### **Alat dan bahan :**

1 (Satu) unit computer yang telah terinstal aplikasi Protel for Windows 1.5 **Kesehatan dan Keselamatan Kerja**

- 1) Berdo'alah sebelum memulai kegiatan belajar.
- 2) Bacalah dan pahami petunjuk praktikum pada setiap lembar kegiatan belajar.
- 3) Pastikan komputer dalam keadaan baik, semua kabel penghubung terkoneksi dengan baik.
- 4) Jangan meletakkan benda yang dapat mengeluarkan medan elektromagnetik di dekat komputer (magnet, *handphone*, dan sebagainya).
- 5) Gunakanlah komputer sesuai fungsinya dengan hati-hati.
- 6) Setelah selesai, matikan komputer dengan benar.

## **Langkah Kerja**

- 1) Periksa semua kabel penghubung pada komputer.
- 2) Hidupkan komputer dengan menekan saklar pada komputer, jangan menghidupkan komputer dengan memasukkan colokan ke stop kontak ketika saklar dalam keadaan on.
- 3) Jika komputer telah hidup, panggil aplikasi Protel for Windows 1.5. Tunggulah hingga proses loading selesai.
- 4) Sebagai langkah permulaan dalam merancang pengawatan PCB, kita akan mecoba menghubungkan beberapa komponen elektronika :
	- a) Klik tombol *library dibawah menu untuk membuka library* dan memilih lubang kaki komponen yang dikehendaki. Klik pilihan **Display** untuk memunculkan tampilan dari komponen yang dipilih. Tampilan yang muncul ditunjukan pada Gambar 8 berikut :

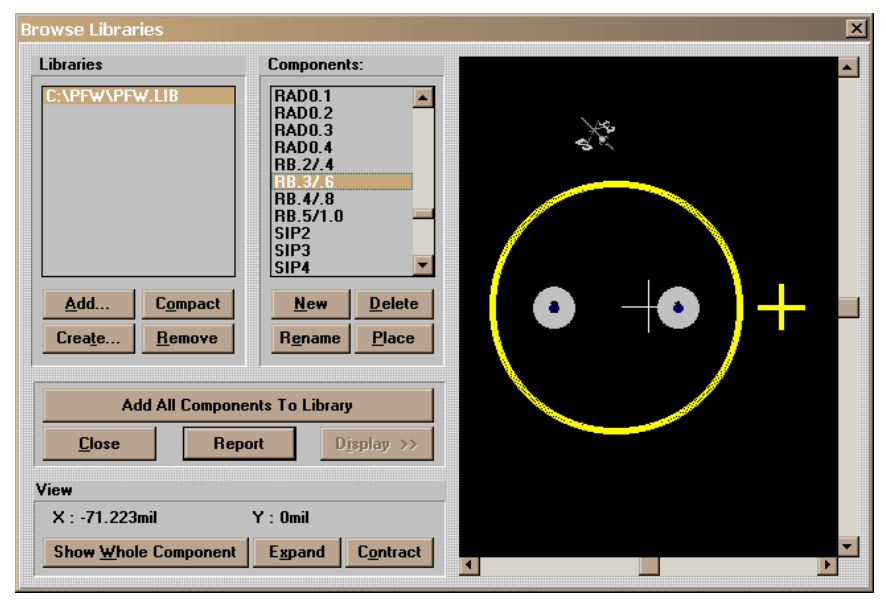

Gambar 8. Tampilan jendela *Library*

b) Jika sudah pasti, klik **Place** untuk menempatkan komponen yang dipilih ke lembar kerja (*worksheet*). Sebelumnya Anda diminta untuk mengisi **Component Designator** (bisa diisi kode komponen, misal C1 untuk Kapasitor) seperti pada Gambar 9. Kemudian diminta pula untuk mengisi **Comment** (bisa diisi dengan besar nilai komponen, misal 1000uF) seperti pada Gambar 10.

*Ingat* : Pada dasarnya **Component Designator** dan **Comment** hanya sebagai penambah keterangan komponen saja.

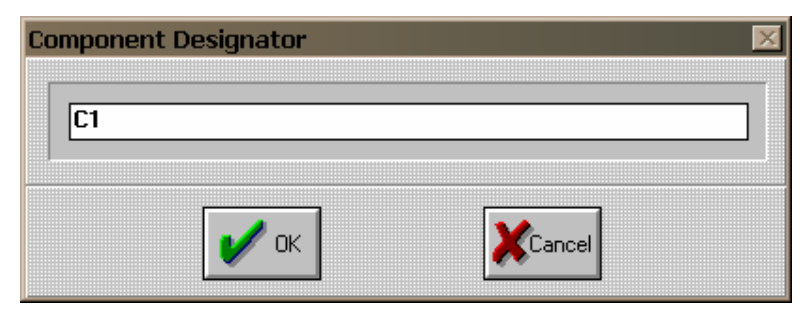

Gambar 9. Jendela Component Designator

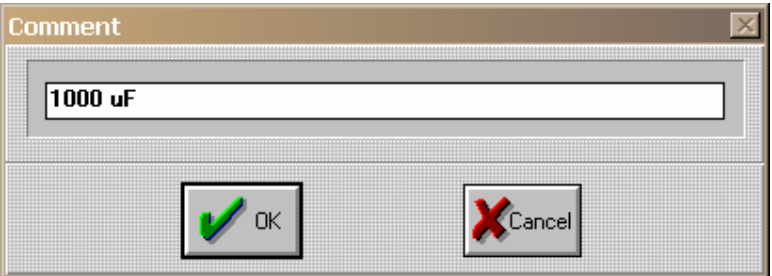

Gambar 10. Jendela Comment

- c) Klik **Close** untuk mengakhiri pemilihan komponen dari *library* dan kembali ke *worksheet*.
- d) Sehingga *worksheet* akan menempatkan/menampilkan komponen yang telah dipilih dari *library* ke worksheet seperti pada gambar 11 berikut :

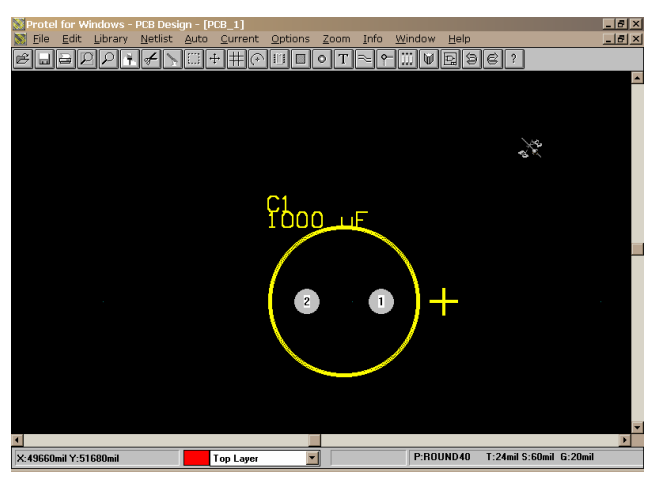

Gambar 11. Tampilan komponen yang telah dipilih pada worksheet

- e) Anda bisa mengeditnya seperti memutar (rotate), menyalin (copy), memindahkan (move), dan lain sebagainya melalui pilihan menu **Edit**.
- f) Dengan cara yang sama, silakan Anda mencoba memilih komponen yang lain sesuai dengan kreatifitas Anda masingmasing.

*Catatan* : Apabila ukuran kaki komponen yang dikehendaki tidak

terdapat pada *library*, Anda dapat membuatnya dengan mengklik tombol **o** dibawah pilihan menu. Kemudian Anda tinggal menempatkannya sesuai keinginan.

g) Setelah pemilihan kaki-kaki komponen dipilih, selanjutnya melakukan pengawatan terhadap kaki-kaki komponen sesuai dengan rancangan gambar elektronika yang dikehendaki. Pengawatan kaki komponen dengan cara mengklik tombol ... Kemudian tunjuk dengan mouse anda ke kaki komponen untuk memulai pengawatan. Sebagai contoh, hasil yang didapat seperti gambar 12 berikut :

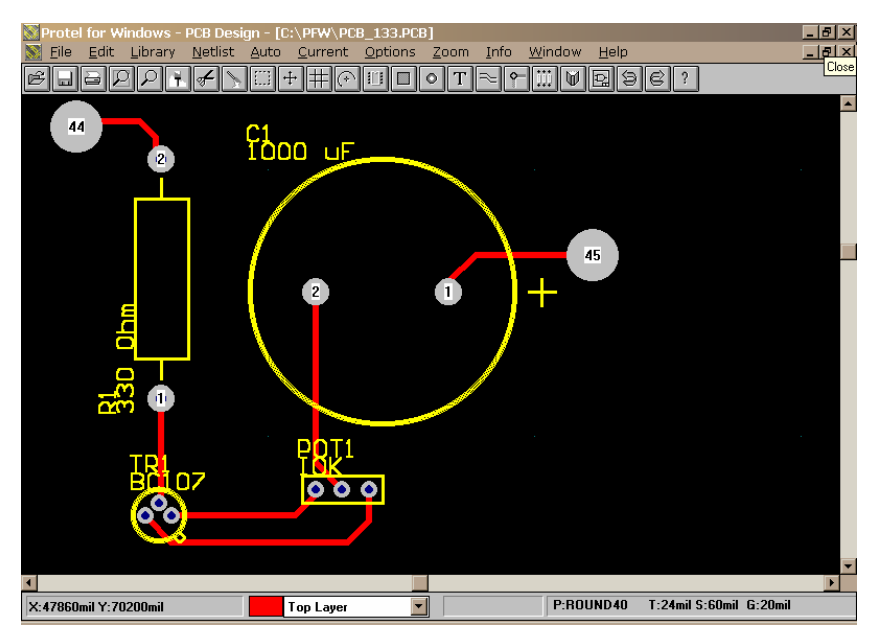

Gambar 12. Contoh pengawatan kaki komponen

h) Setelah proses jalur pengawatan selesai, anda bisa langsung untuk memulai proses pencetakan, yaitu dengan memilih menu File  $\rightarrow$  Print  $\rightarrow$  Composite/Final Artwork. Atau anda bisa juga

secara langsung dengan mengklik 1x tombol dibawah pilihan menu. Jangan lupa printer telah dipasang (terinstal) secara benar dengan komputer.

- i) Demikianlah cara perancangan sederhana PCB dengan menggunakan aplikasi Protel for Windows 1.5. Anda dapat lebih menguasainya jika anda mau berlatih secara terus menerus.
- 5) Silahkan anda mencoba merancang PCB rangkaian Catu Daya (Power Supply) seperti pada gambar berikut :
	- *Catatan* **:** Perhatikan untuk merancang PCB dengan memperhatikan ketelitian jalur pengawatan, kerapian *layout* PCB, nilai ekonomis dari PCB (hemat PCB).

Sebagai contoh *layout* PCB dari rangkaian di atas dengan menggunakan aplikasi Protel for Windows 1.5 ditunjukan pada Gambar 13 sebagai berikut :

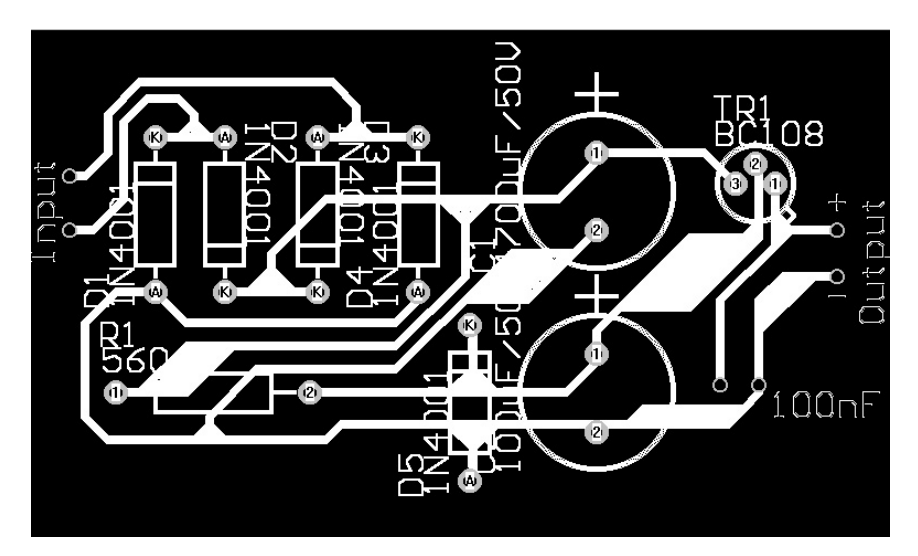

Gambar 13. Contoh layout PCB Power Supply

6) Jika telah selesai, tutuplah aplikasi Protel for Windows 1.5 dan matikanlah komputer dengan benar.